- Once a student is registered for a course and a schedule is created, an electronic invoice is automatically generated and sent to the student's FCC Outlook email account.
- Students who completed the online application to FCC should have received an admissions letter. The student ID number and email account information is included in the letter.
- If a student applied but did not receive a letter, contact your DE Dean of Students or School Counselor.

Payment directions are below. Contact the Dual Enrollment office with questions about payments (301-624-2893)

1. Go t[o www.frederick.edu](http://www.frederick.edu/) and click on **myFCC** in the top-right corner to access the Student Portal

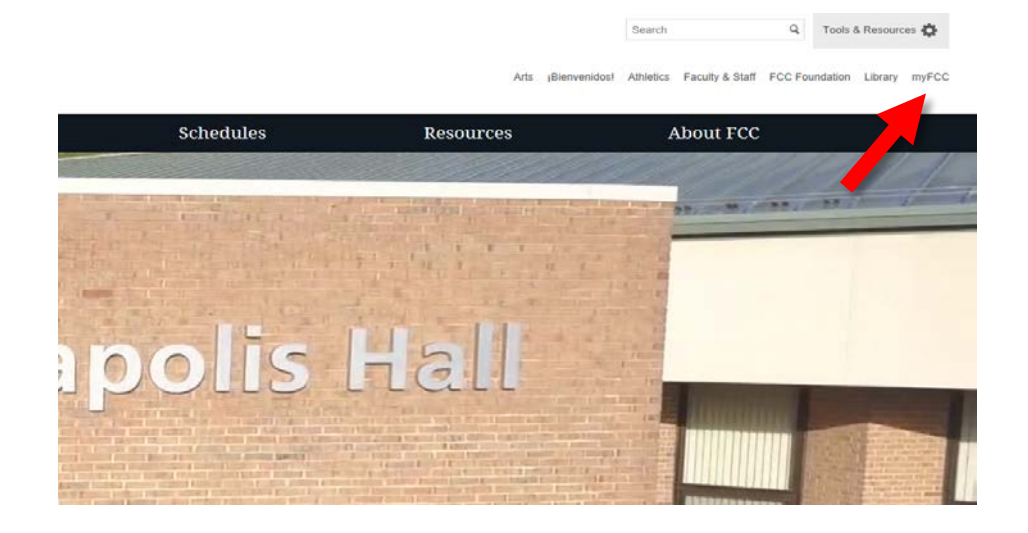

## 2. Click on **Student Information System: PeopleSoft**

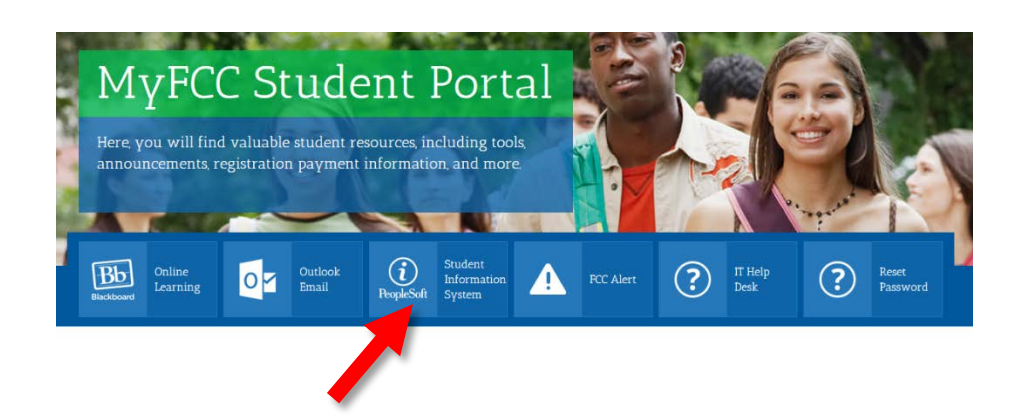

3. Log into PeopleSoft with your username and password.

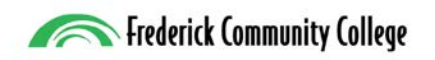

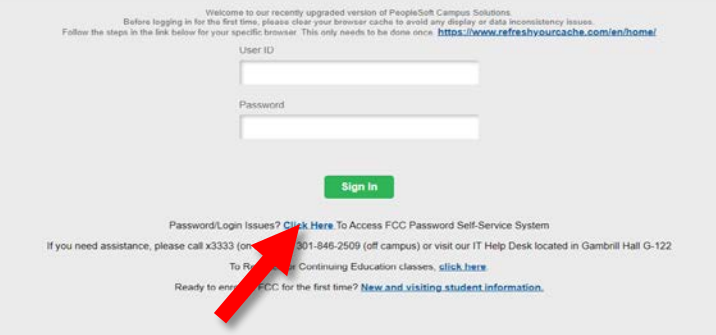

## **Login information**

- Your username is  $W + FCC$  Student ID (Example: W1234567)
- To obtain a password, click the **Click Here** link
- Click **Reset Password**
- Click Confirm your Identity **HERE**

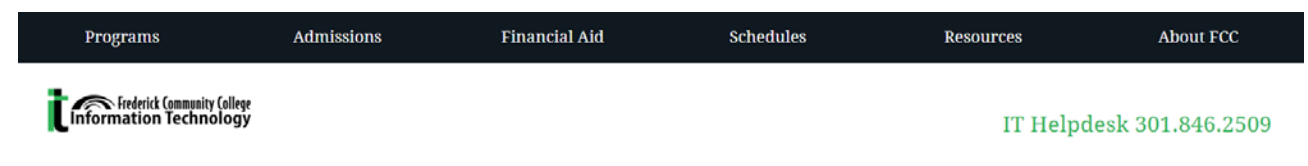

## Password Self-Service System for Students and Employees

For all Microsoft Outlook email, PeopleSoft, and Blackboard user accounts

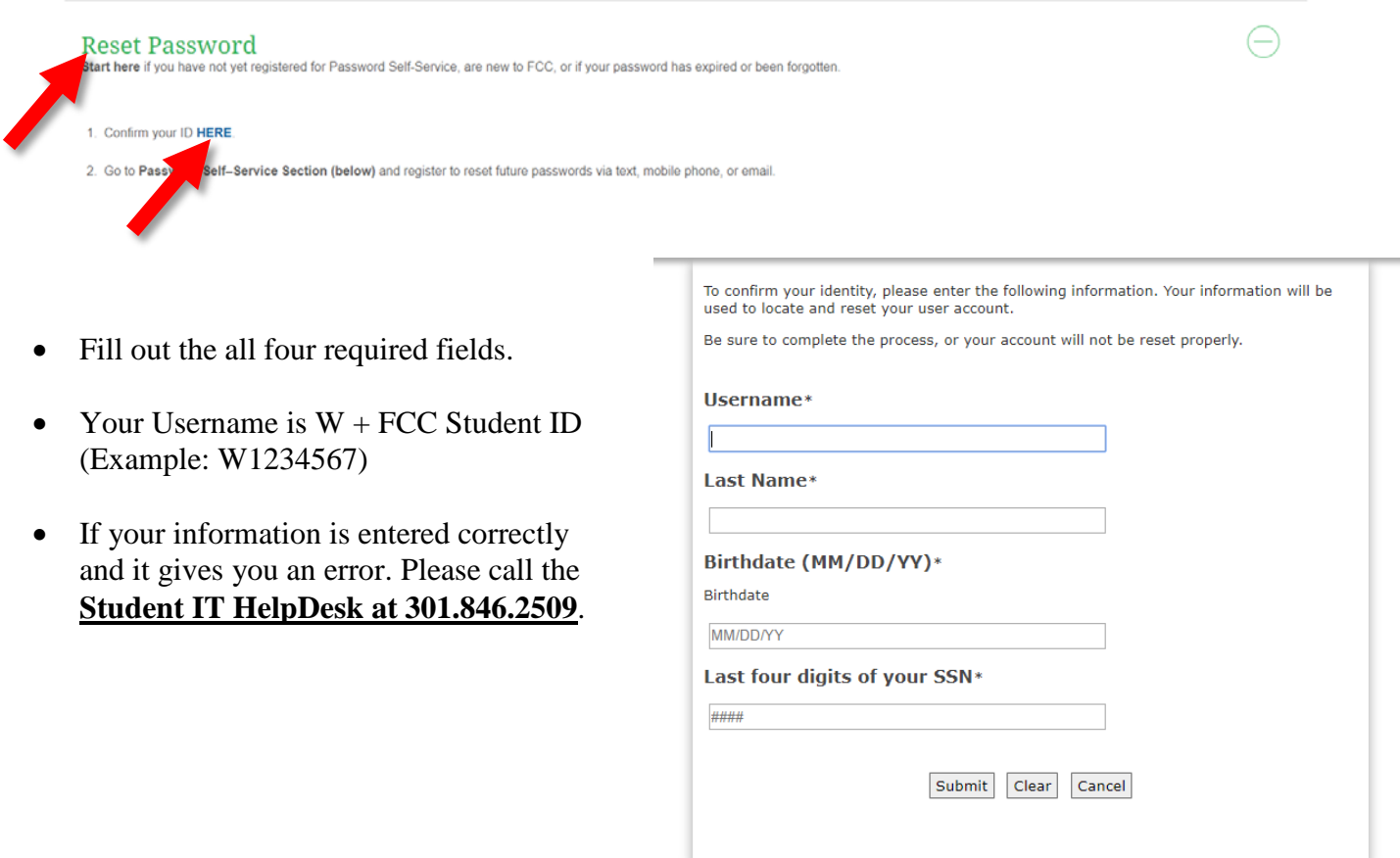

4. Go back to the PeopleSoft log in screen from the myFCC Student Portal and log in with your new password.

5. Once you are logged in, click on **Financial Account** to access your tuition balance.

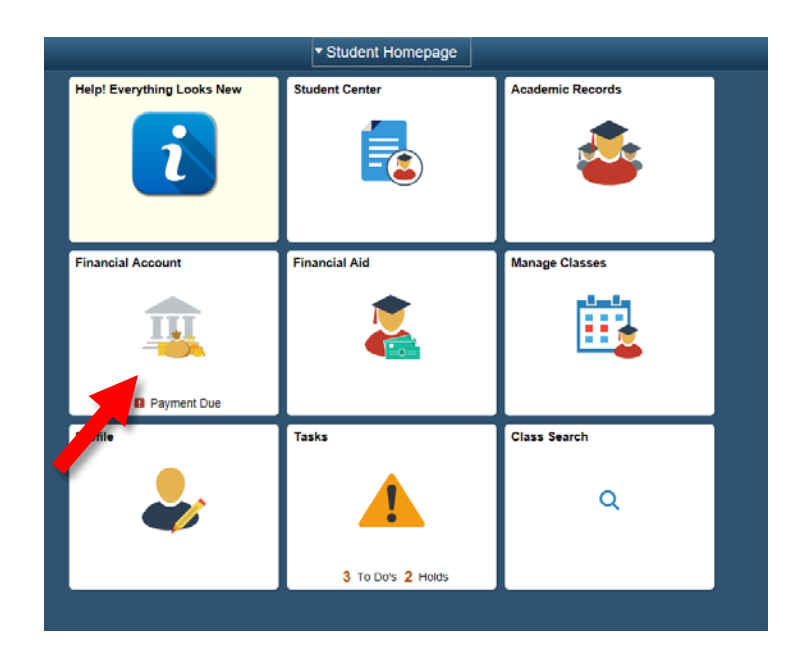

6. Your account balance will appear.

Click on **Make a Payment** to pay in full or set up a payment plan.

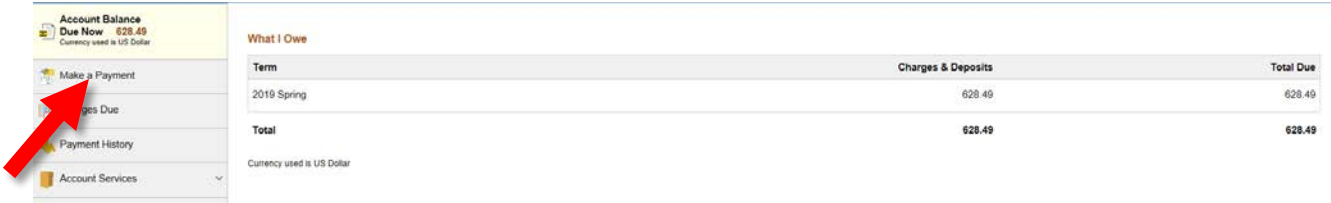

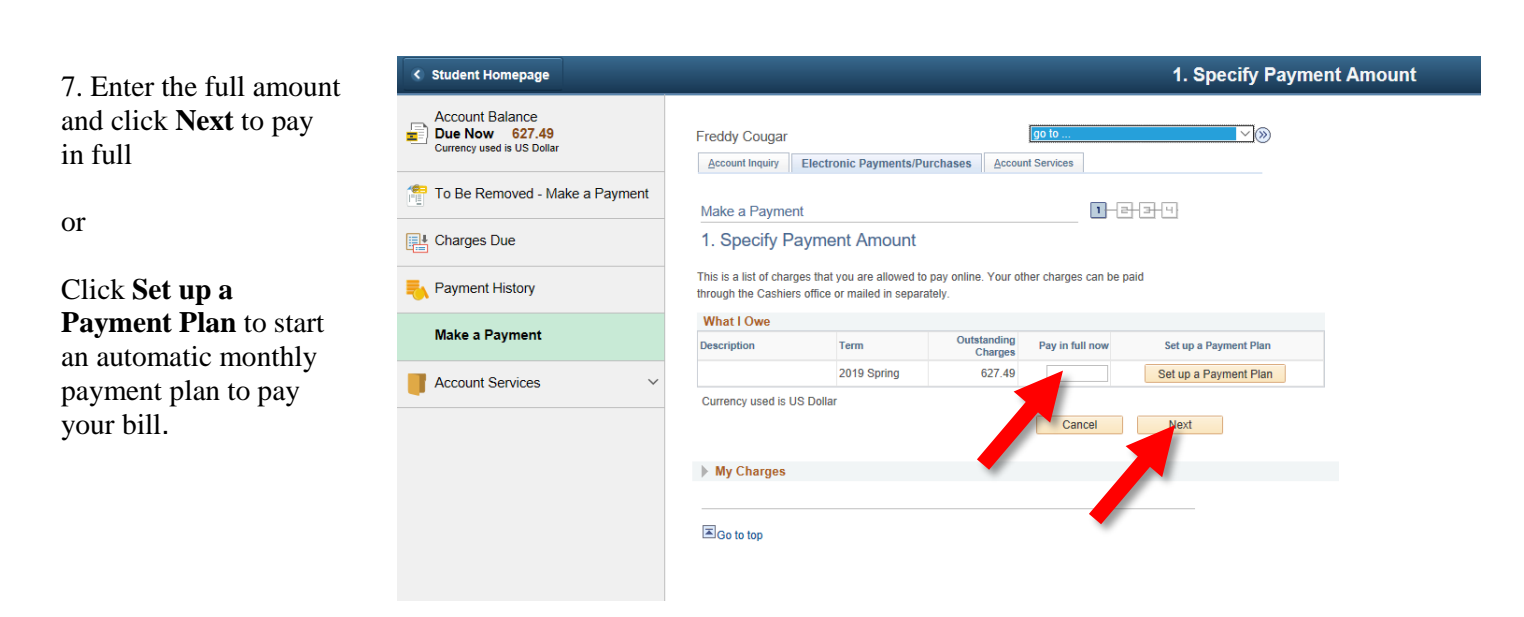

After a payment is made or a payment plan is set up, students will receive an updated invoice in their FCC Outlook email account.